# Handleiding iamYu-omgeving

# $\bullet$ **IQMIU**

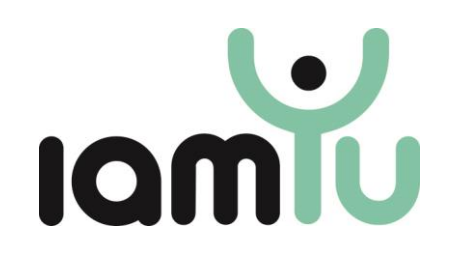

Small Data Institute B.V. Paul Krugerstraat 35, 6814 AR Arnhem, Nederland

Email: a.lichtwarck-aschoff@rug.nl Telefoon: 050-3636566 [www.iamyu.nl](http://www.iamyu.nl/) 

© 2021 Small Data Institute B.V.

Behoudens de in of krachtens de Auteurswet van 1912 gestelde uitzonderingen mag niets uit deze uitgave worden verveelvoudigd en/of openbaar gemaakt door middel van druk, fotokopie, microfilm of op welke andere wijze dan ook, en evenmin in een retrieval systeem worden opgeslagen zonder de voorafgaande schriftelijke toestemming van Small Data Institute.

No part of this book/publication may be reproduced in any form, by print, photoprint, microfilm or any other means without written permission from the publisher.

IamYu Gespreksgids – December 2021

#### **Voorwoord**

Deze handleiding is bedoeld voor zorgprofessionals die iamYu willen inzetten in een begeleidings- of behandelingstraject. iamYu is voor jongeren en professionals die samen (willen) werken aan een persoonlijkere behandeling. iamYu kan gebruikt worden om samen een gepersonaliseerd meettraject neer te zetten om met behulp van de verzamelde data het gesprek over het behandeltraject te ondersteunen. iamYu is een hulpmiddel en geen doel op zich. Het kan in plaats van, en in samenwerking met, standaard vragenlijsten gebruikt worden als hulpmiddel bij gesprekken. iamYu is een flexibel systeem dat tijdens het traject aangepast en bijgeschaafd kan worden tijdens gesprekken tussen de jongere en professional.

#### De iamYu-omgeving

<span id="page-2-0"></span>De iamYu-omgeving [\(www.iamyu.app\)](http://www.iamyu.app/) is de plek waar de professional en jongere samen de metingen ontwerpen. De jongere en professional bedenken tijdens het gesprek samen de vragen die in de meting(en) moeten staan en voeren deze hier in. Samen bedenken ze hoe lang er gemeten gaat worden en de jongere kiest of (en wanneer) hij of zij herinneringen wil ontvangen in de iamYu-app voor het invullen van de vragen. Na het aanmaken van de metingen geeft de professional de jongere de link waar de iamYu-app kan worden gedownload en de jongere installeert deze op de telefoon. Met de QR-code, die de jongere vanaf het scherm in de iamYu-omgeving scant, wordt de telefoon aan de meting gekoppeld. Hierna kan de jongere starten met invullen. De jongere ziet de ingevulde vragen terug in grafieken in de app en de professional ziet dezelfde gegevens in de iamYu-omgeving.

#### De iamYu-app

Om de iamYu-app te kunnen downloaden heeft de jongere een link nodig van de professional. Wanneer de jongere en professional klaar zijn met het ontwerpen van de meting(en) kan de jongere deze gaan invullen in de app op zijn/haar telefoon. Hier kan deze jongere herinneringen op de telefoon voor ontvangen. Deze herinneringen kan een jongere zelf ook aan en uit zetten in de app. De ingevulde vragen ziet de jongere met interactieve grafieken terug in de app. De jongere kan kiezen voor een totaaloverzicht of een overzicht per vraag. Doordat de jongere zelf meteen in de app zijn leerproces kan zien kan de jongere ook zelf met de professional bespreken wat hem of haar daar is opgevallen en welke invloed dit heeft op zijn of haar traject en ontwikkeling.

In deze handleiding wordt stapsgewijs het gebruik van de iamYu-omgeving toegelicht. Het gebruik van de iamYu-app wordt toegelicht in de Handleiding iamYu-app.

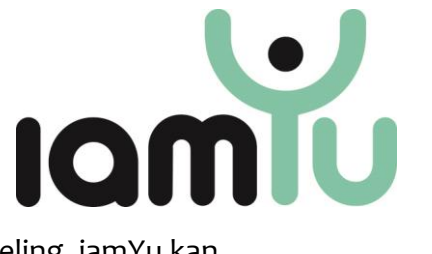

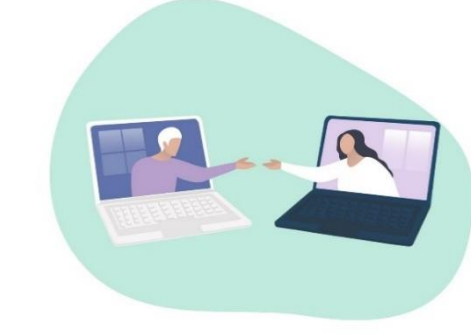

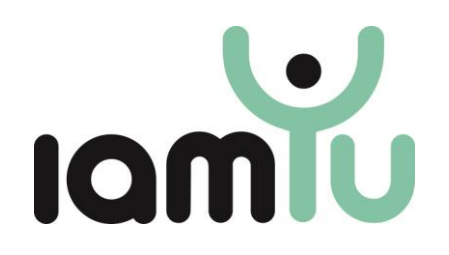

## Inhoud

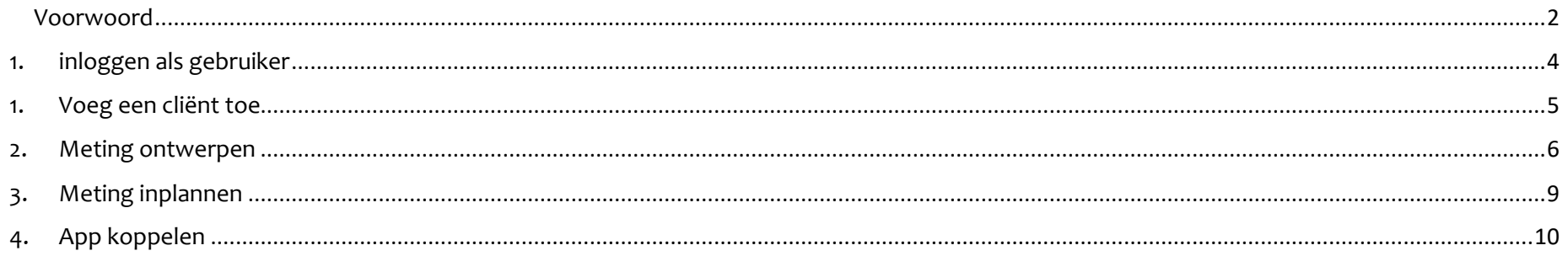

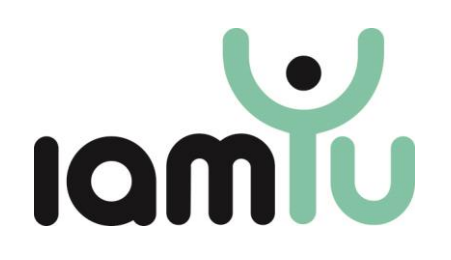

- 1. Inloggen als gebruiker
- <span id="page-4-0"></span>✓ Ga naar<https://iamyu.app/login>
- $\checkmark$  Log in met de gebruikersnaam en het wachtwoord uit de mail die je hebt ontvangen<sup>1</sup>
- $\checkmark$  Maak een persoonlijk wachtwoord aan
- $\checkmark$  Scan de QR-code met een authenticator-app<sup>2</sup>
- ✓ De volgende keer logt u in met uw gebruikersnaam, wachtwoord en de code uit de authenticator-app

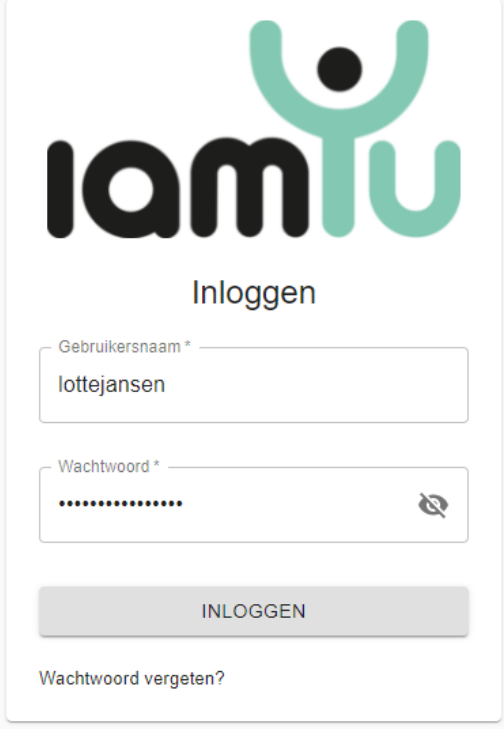

<sup>&</sup>lt;sup>1</sup> Geen mail ontvangen van iamYu? Neem dan contact de applicatiebeheerder binnen uw organisatie of uw iamYu contactpersoon

<sup>2</sup> Bijvoorbeeld Google Authenticator of Microsoft Authenticator

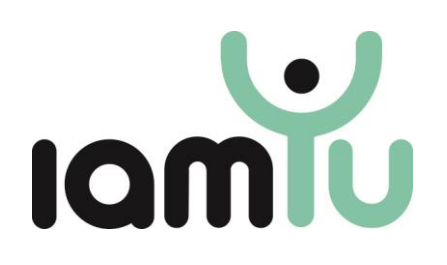

- <span id="page-5-0"></span>1. Voeg een cliënt toe
- ✓ Voeg een jongere toe via de knop 'nieuwe cliënt'
- ✓ Vul de gegevens van de cliënt in en klik op opslaan
- ✓ Klik rechtsboven op 'Volgende'

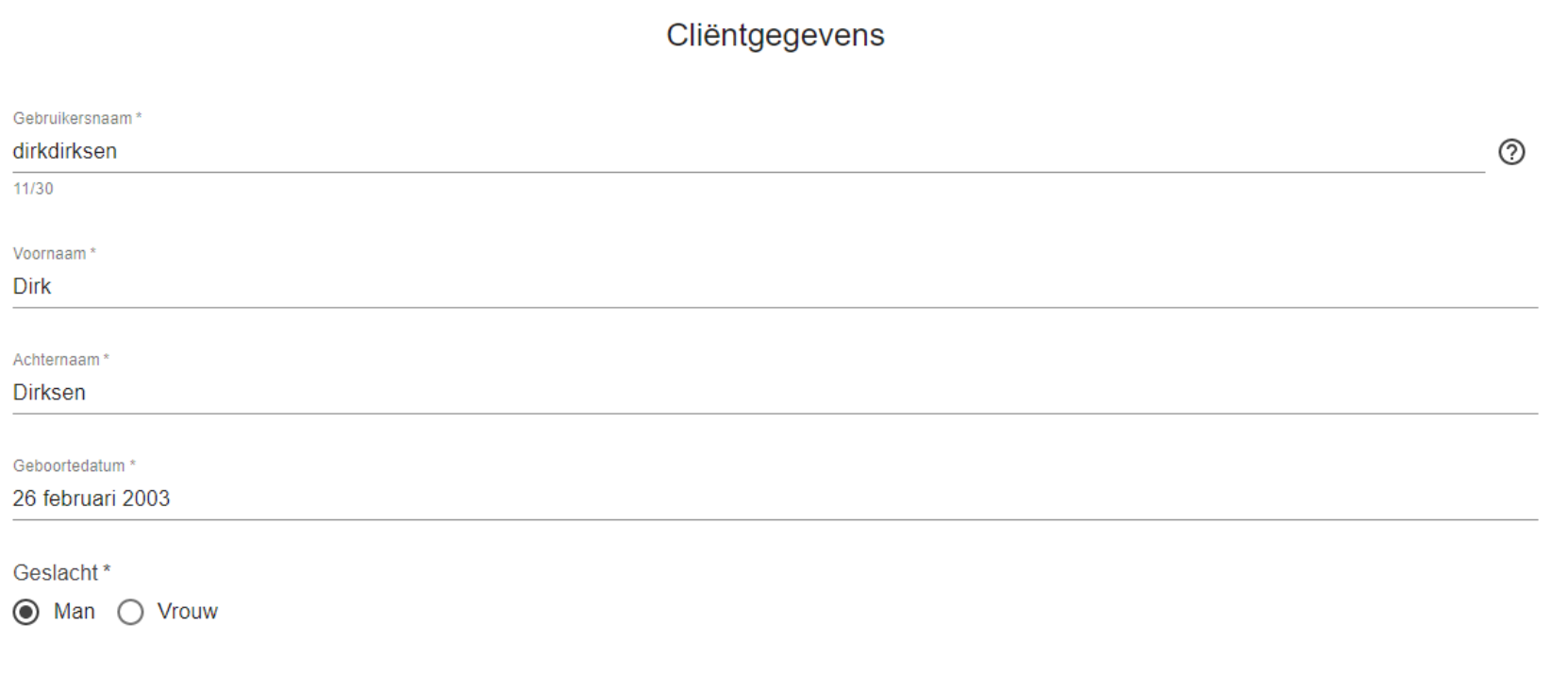

+ NIEUWE CLIËNT

OPSLAAN

# Ik wil een:

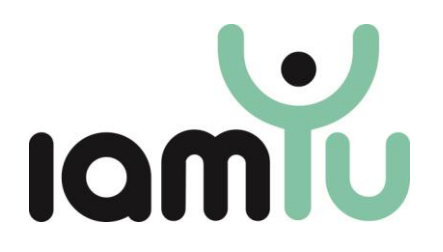

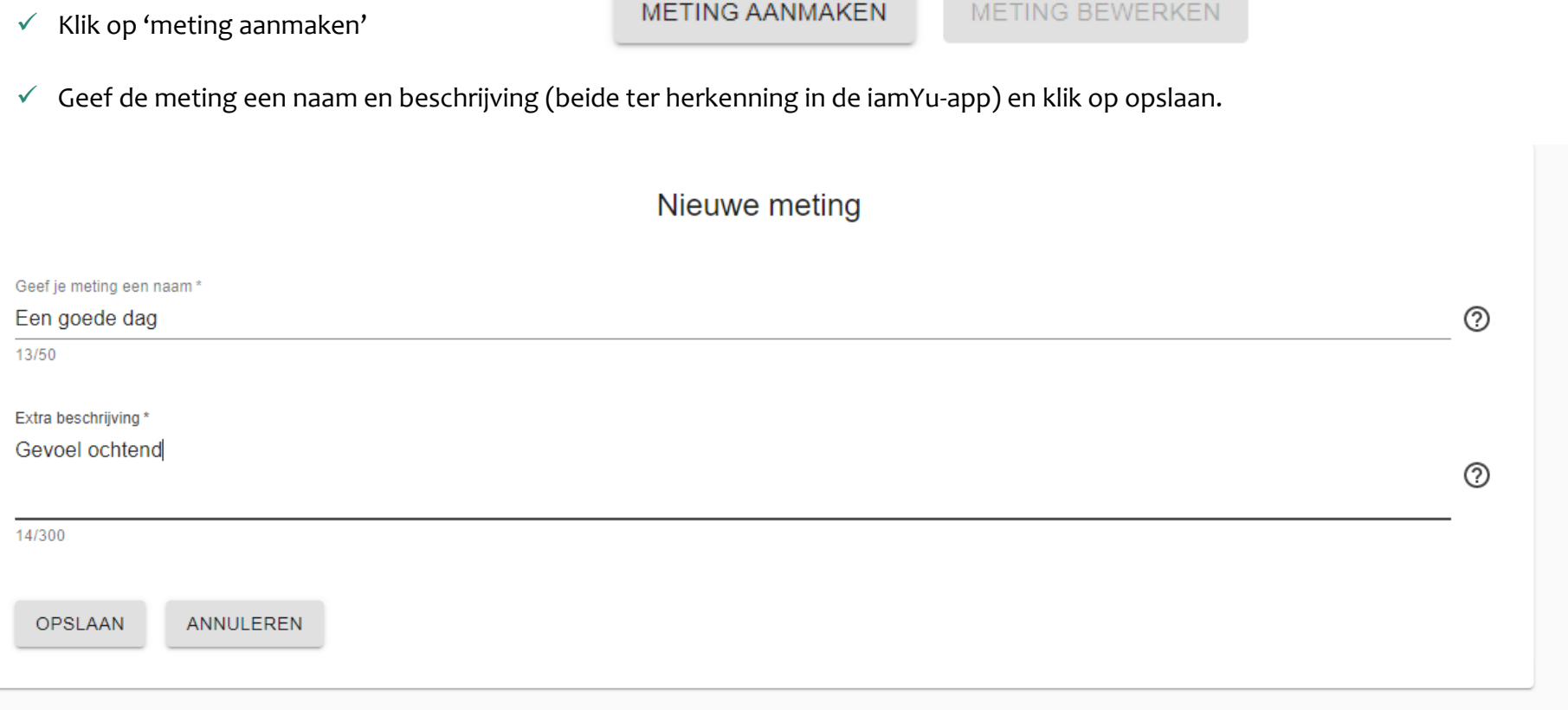

<span id="page-6-0"></span>2. Meting ontwerpen

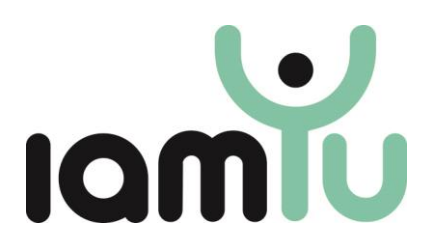

- ✓ Klik op vraag toevoegen om een nieuwe vraag aan te maken
- ✓ Klik op vraag importeren om een eerder aangemaakte vraag toe te voegen en/of te bewerken

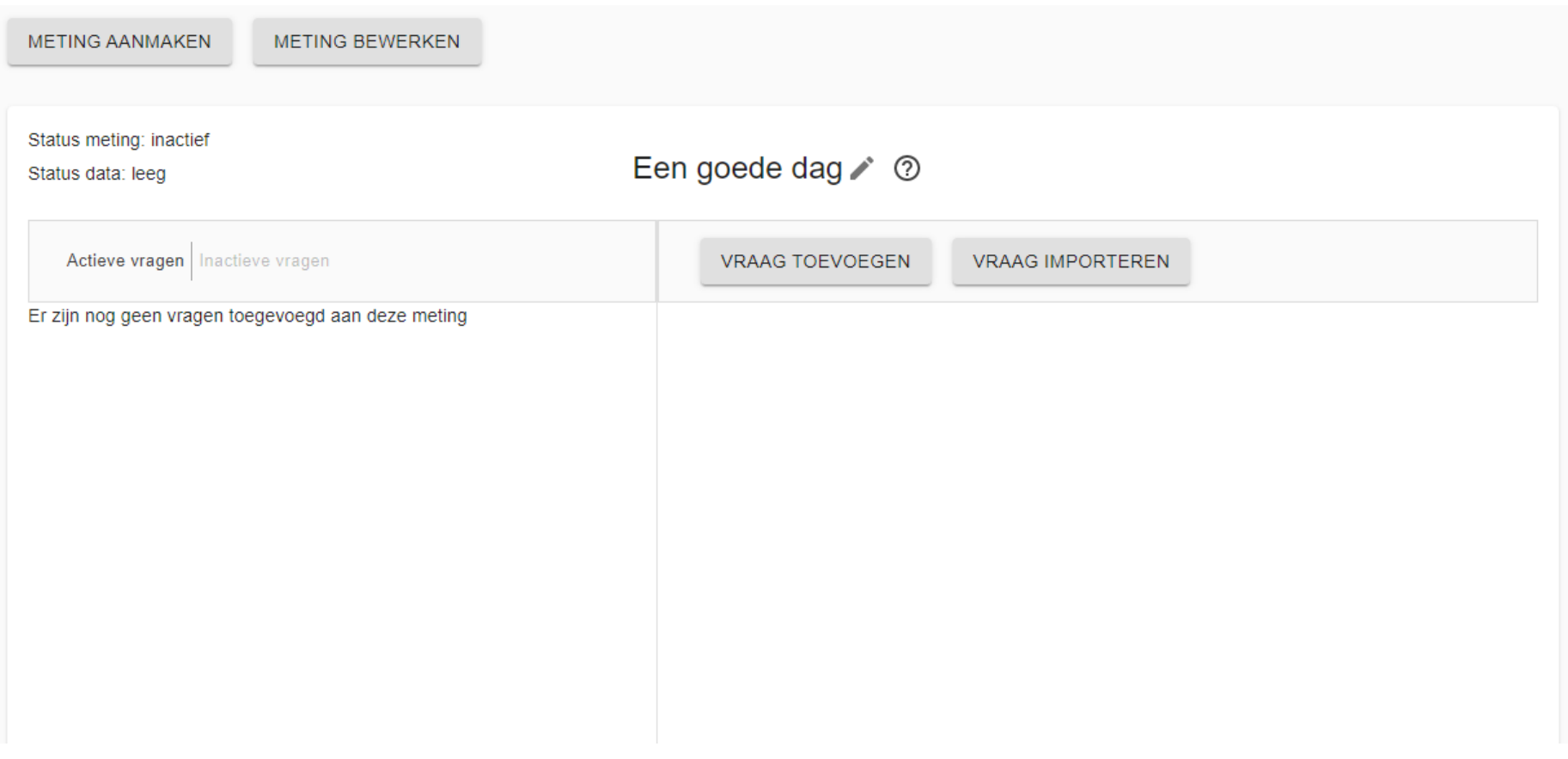

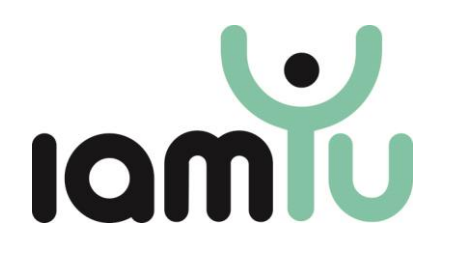

- $\checkmark$  Voeg een vraag toe en klik op opslaan
- ✓ Voeg nog meer vragen toe of klik op volgende

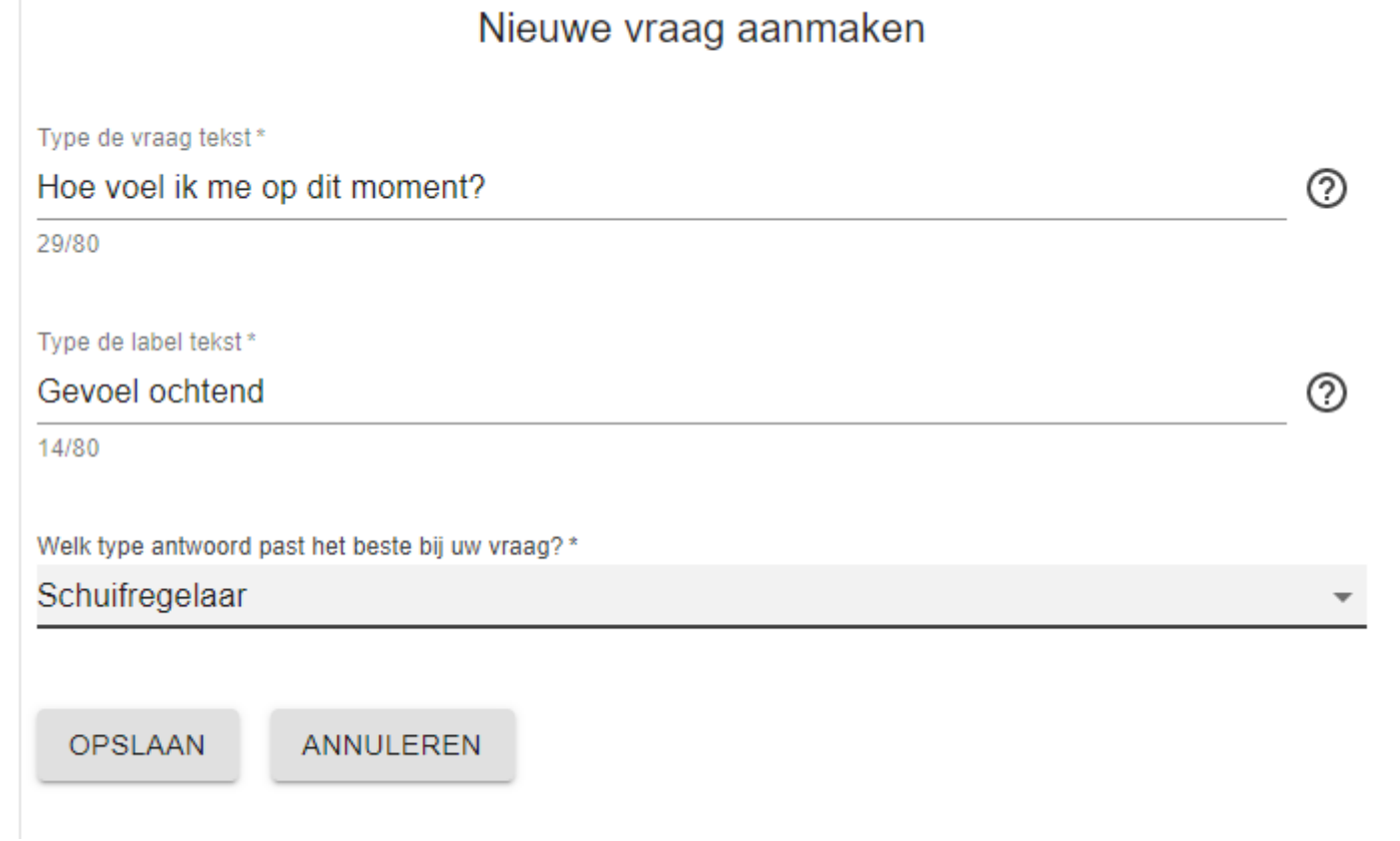

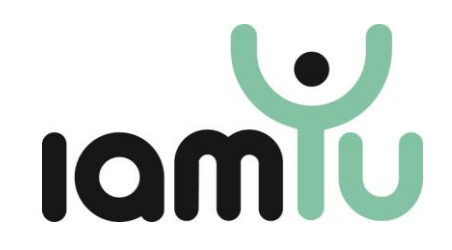

- <span id="page-9-0"></span>3. Meting inplannen
- ✓ Vul de startdatum (vanaf wanneer willen jullie gaan meten?) en de einddatum (wanneer willen jullie stoppen met meten?) in
- ✓ Vink 'herinneringen' aan als de jongere in de app een melding wil ontvangen
- ✓ Vul de gewenste herinneringsopties in en klik op opslaan
- $\checkmark$  Activeer de meting<sup>3</sup>
- ✓ Klik op volgende

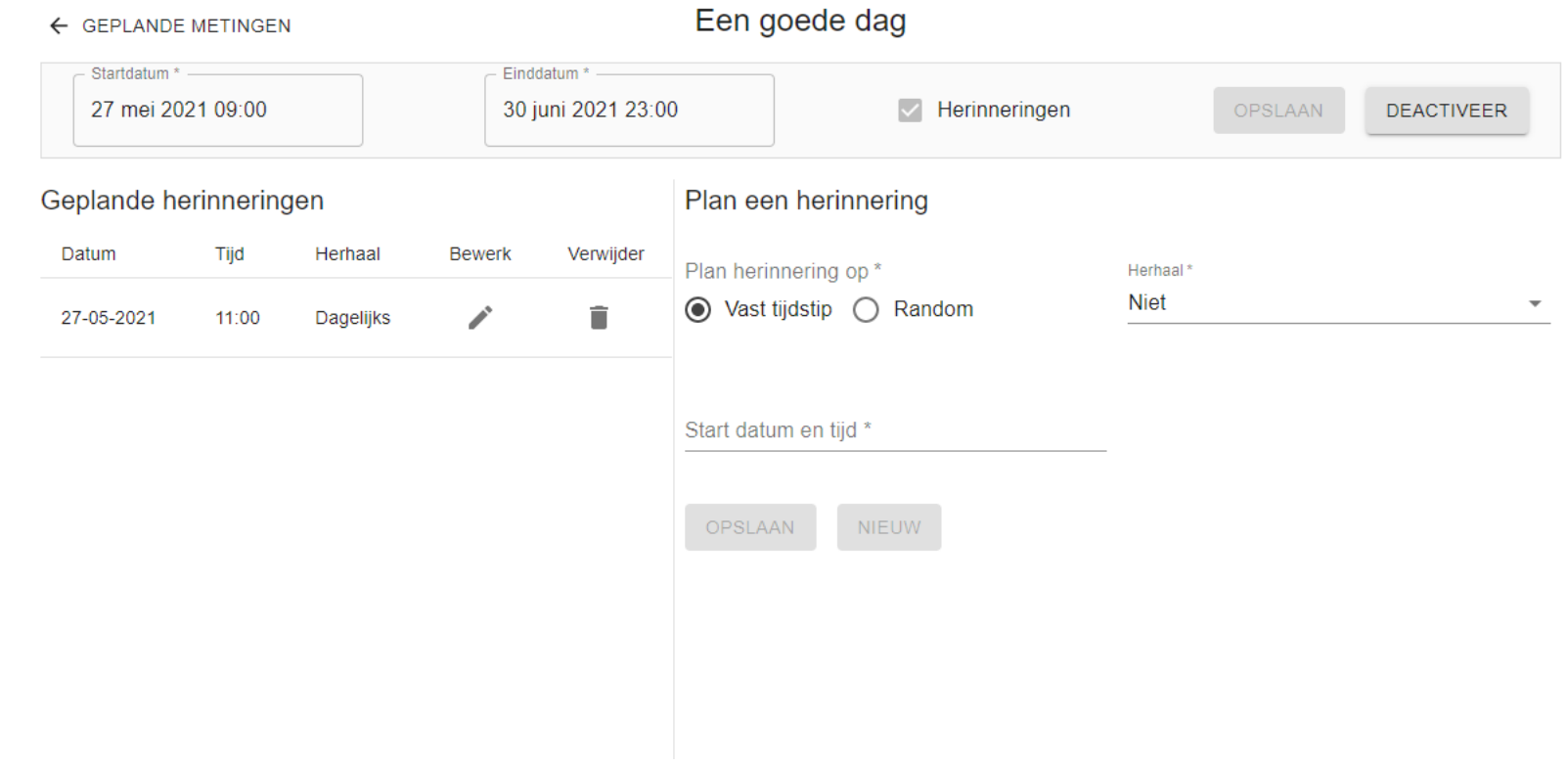

<sup>&</sup>lt;sup>3</sup> Wil je een bestaande meting (waarvoor in de app nog geen antwoorden zijn ingevuld) aanpassen? Deactiveer dan eerst je meting en klik bij Metingen ontwerpen op 'meting bewerken'

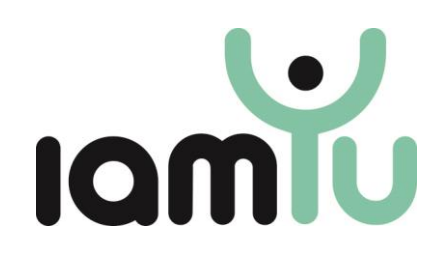

<span id="page-10-0"></span>4. App koppelen

✓ Klik op 'Genereer QR-code'

Toegang verlenen 2

**GENEREER QR-CODE** 

### Toegang verlenen 2

#### **Pak de telefoon (van de jongere):**

- ✓ Open de iamYu-app op de telefoon
- $\checkmark$  Klik in de app op 'registreer'
- ✓ Scan de QR-code
- ✓ Maak een wachtwoord aan
- ✓ Log in met de gebruikersnaam van de cliënt en het zojuist aangemaakte wachtwoord

Log nu in door via de iamYu-app de QR code te scannen en volg de instructies.

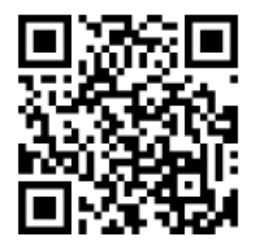

Gebruikersnaam:

Registratiecode:

dirkdirksen 5dbd1896-be77-421c-baf8-ce2969faba26

**GEREED** 

**VERWIJDEREN**